# **CONSTITUER UN PANIER D'ACHATS**

Utilisez le coupon remis à l'élève en classe pour accéder au site.

L'accès au site est possible, soit en scannant (via l'application photo d'un smartphone par exemple) le QR code, soit en entrant dans la barre de recherche d'un navigateur internet le lien mentionné sur le coupon.

Vous arrivez à l'écran suivant :

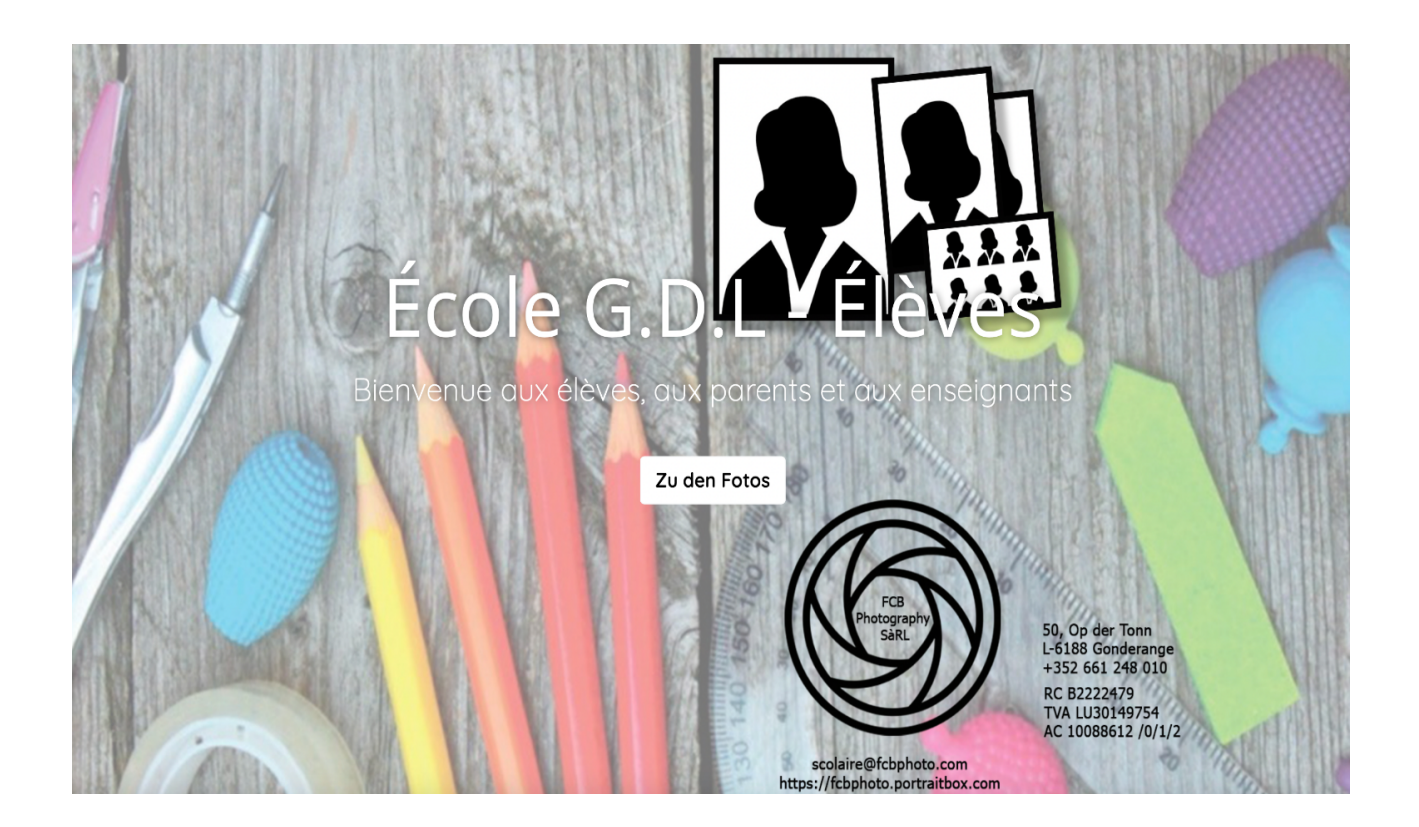

NOTE IMPORTANTE

CONTRAIREMENT AUX ANNÉES PRÉCÉDENTES, IL N'Y A QU'UNE SEULE OPTION DE COMMANDE, IL S'AGIT D'UN UNIQUE PACK COMPOSÉ DE TROIS PHOTOS (UN PORTRAIT, UNE PHOTO DE CLASSE CLASSIQUE, UNE PHOTO DE CLASSE « FUN ») QUI SONT LIVRÉES PAR TÉLÉCHARGEMENT.

!!! LES IMAGES NE PEUVENT PAS ÊTRE COMMANDÉES INDIVIDUELLEMENT, SEUL LE PACK COMPLET PEUT ÊTRE COMMANDÉ.

Veuillez cliquer sur « Zu den Fotos » pour aller plus loin.

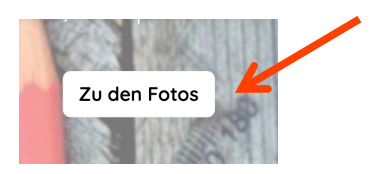

### Mode d'emploi : Photo Scolaire – Site internet

Vous obtenez l'écran ci-après :

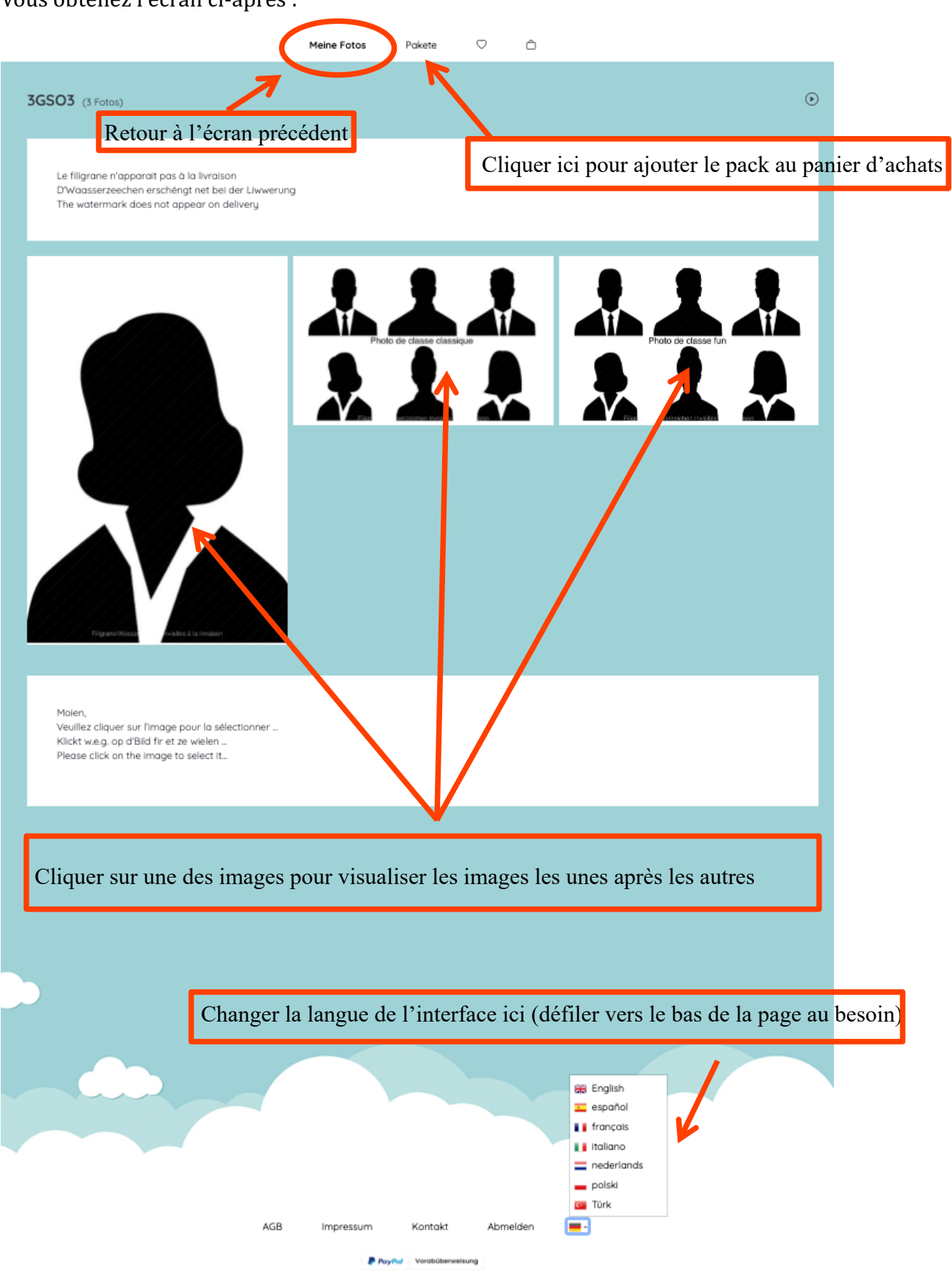

Mode d'emploi : Photo Scolaire – Site internet En cliquant sur « Pakete », vous obtenez :

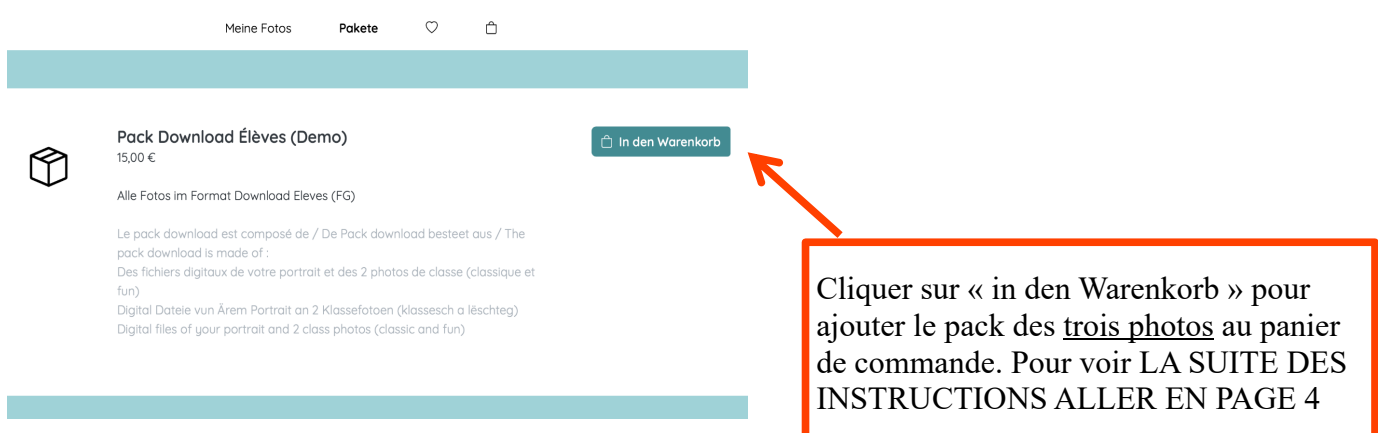

 $\hat{A}$  partir de l'écran précédent (page 2), en cliquant sur une des images vous obtenez alternativement :

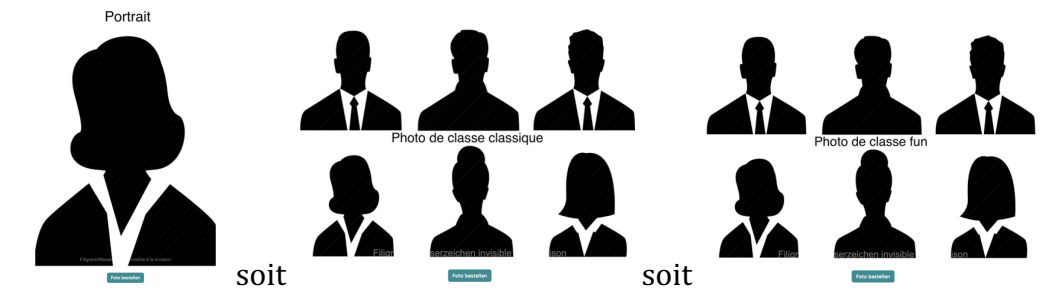

En cliquant, quelle que soit l'image, sur « Photo Bestellen », vous obtenez :

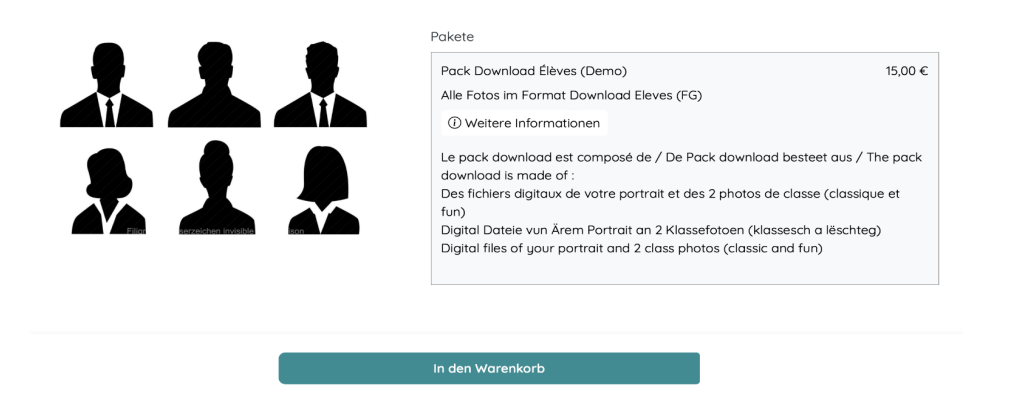

En cliquant sur « In den Warenkorb » TOUTES LES IMAGES du Pack seront mises dans le panier et le

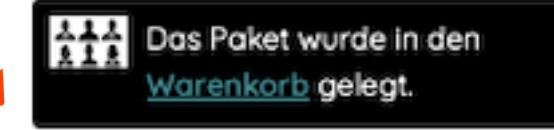

message s'affiche brièvement.

!!!! À CHAQUE FOIS QUE VOUS APPUYEZ SUR « PHOTO BESTELLEN » À PARTIR D'UNE IMAGE, LES TROIS IMAGES DU PACK SONT AIOUTÉES AU PANIER. ATTENTION, SI VOUS CLIQUEZ SUR « PHOTO BESTELLEN » SUR CHACUNE DES IMAGES, LE PACK (DE TROIS IMAGES) SERA AJOUTÉ TROIS FOIS. LA RECTIFICATION EST POSSIBLE SUR L'ÉCRAN DU PANIER (VOIR PAGE 5).

Pour sortir de l'écran précédent puis aller au panier d'achats, veuillez cliquer sur la croix en haut à gauche de l'écran (le cas échéant, bouger le curseur en haut à gauche de l'écran pour qu'elle apparaisse) puis cliquer sur l'icône du panier d'achats OU si vous voulez aller directement au panier d'achats (Warenkorb) cliquer sur l'icône

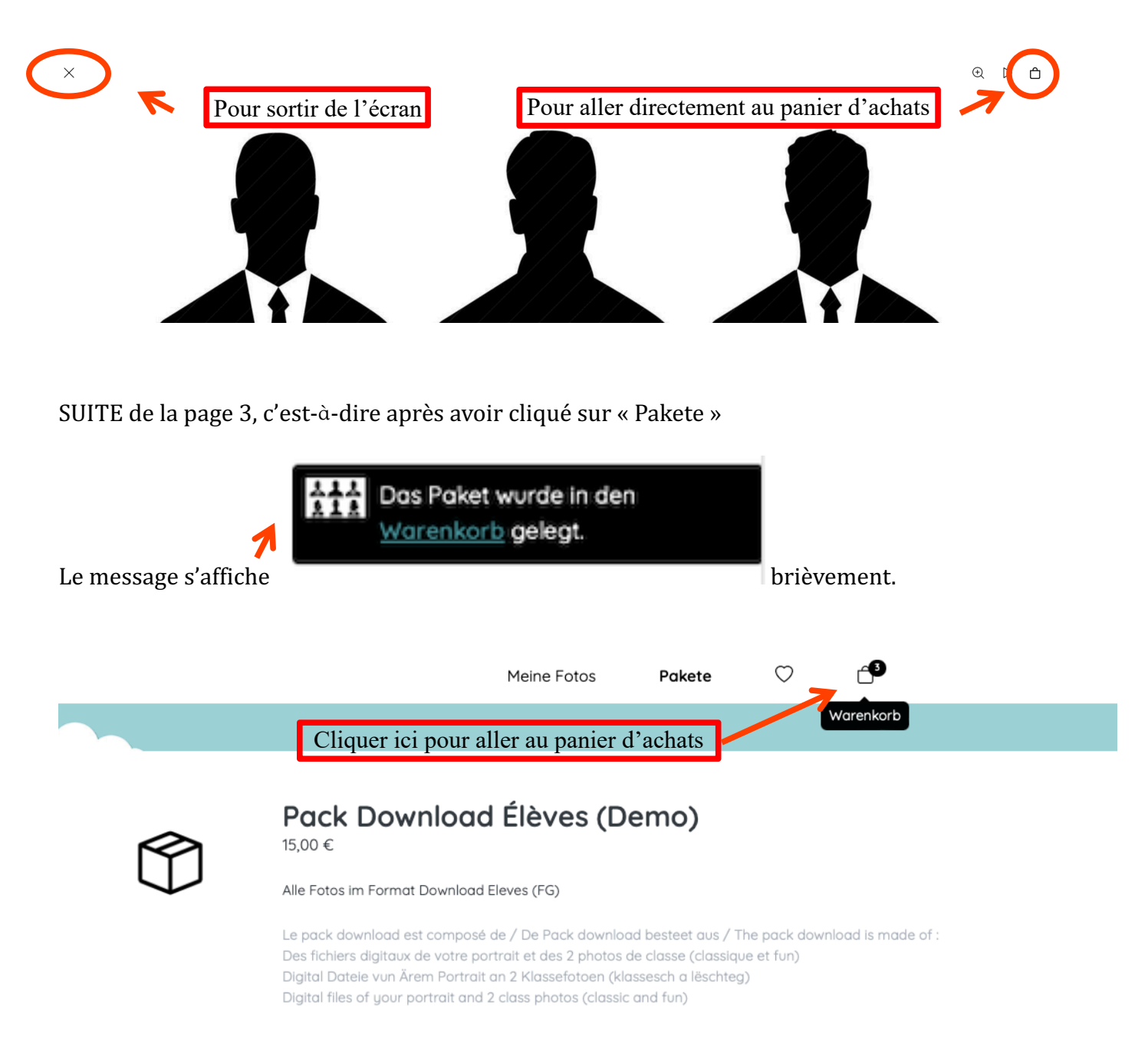

# **VÉRIFIER ET VALIDER LE PANIER D'ACHATS, CHOISISSEZ LE MODE DE PAIEMENT**

RAPPEL !!!! À CHAQUE FOIS QUE VOUS AVEZ APPUYÉ SUR « PHOTO BESTELLEN », LES TROIS IMAGES DU PACK ONT ÉTÉ AIOUTÉES AU PANIER.

AINSI, SI VOUS AVEZ CLIQUÉ SUR « PHOTO BESTELLEN » 5 FOIS, LE PACK SERA AJOUTÉ 5 FOIS (SOIT 15 PHOTOS, 5 FOIS IDENTIQUES, FACTURÉES 5 FOIS) CE QUI EST INUTILE.

UN SEUL JEU SUFFIT : LE PORTRAIT, LA PHOTO DE CLASSE CLASSIQUE, LA PHOTO DE CLASSE FUN.

UN PANIER CONTIENT TOUJOURS TROIS ARTICLES (LES TROIS PHOTOS DU PACK).

LA RECTIFICATION ÉVENTUELLE D'UNE COMMANDE EST POSSIBLE SUR L'ÉCRAN DU PANIER.

## Écran du panier

- 1. Vérifier votre commande, vous ne devez avoir que trois articles dans le panier, c.-à-d.  $\rightarrow$
- 2. ajuster (via « Löschen ») la commande s'il y a lieu (voir écran ci-dessous).
- 3. Après ajustement, le nombre d'articles du panier doit être de 3.
- 4. Choisir le mode de paiement PayPal (PayPal, Visa, Mastercard) ou Virement (Vorabüberweisung).

⊿∩

5. Cliquer sur « Zur Kasse gehen ».

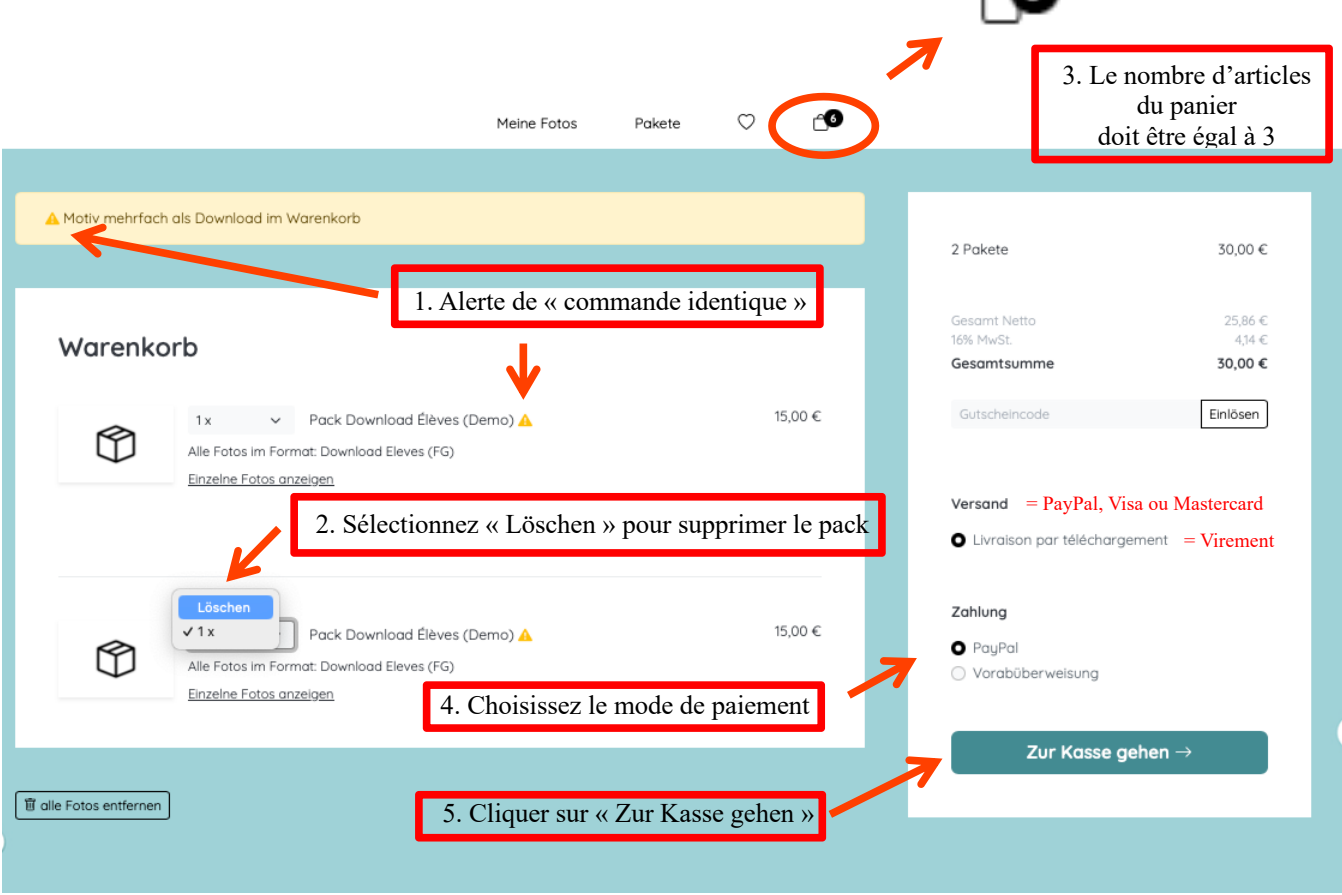

### LAISSEZ VOS COORDONNÉES EXACTES, FINALISEZ LE PAIEMENT, RECEVEZ VOS IMAGES

Après avoir cliqué sur « Zur Kasse gehen », vous êtes invités à laisser vos coordonnées.

L'adresse mail électronique que vous allez indiquer est l'adresse à laquelle la confirmation de commande et le lien de téléchargement seront envoyés.

Veuillez vous assurer de son exactitude sous peine de ne pas recevoir de lien de téléchargement.

L'écran se présente comme suit :

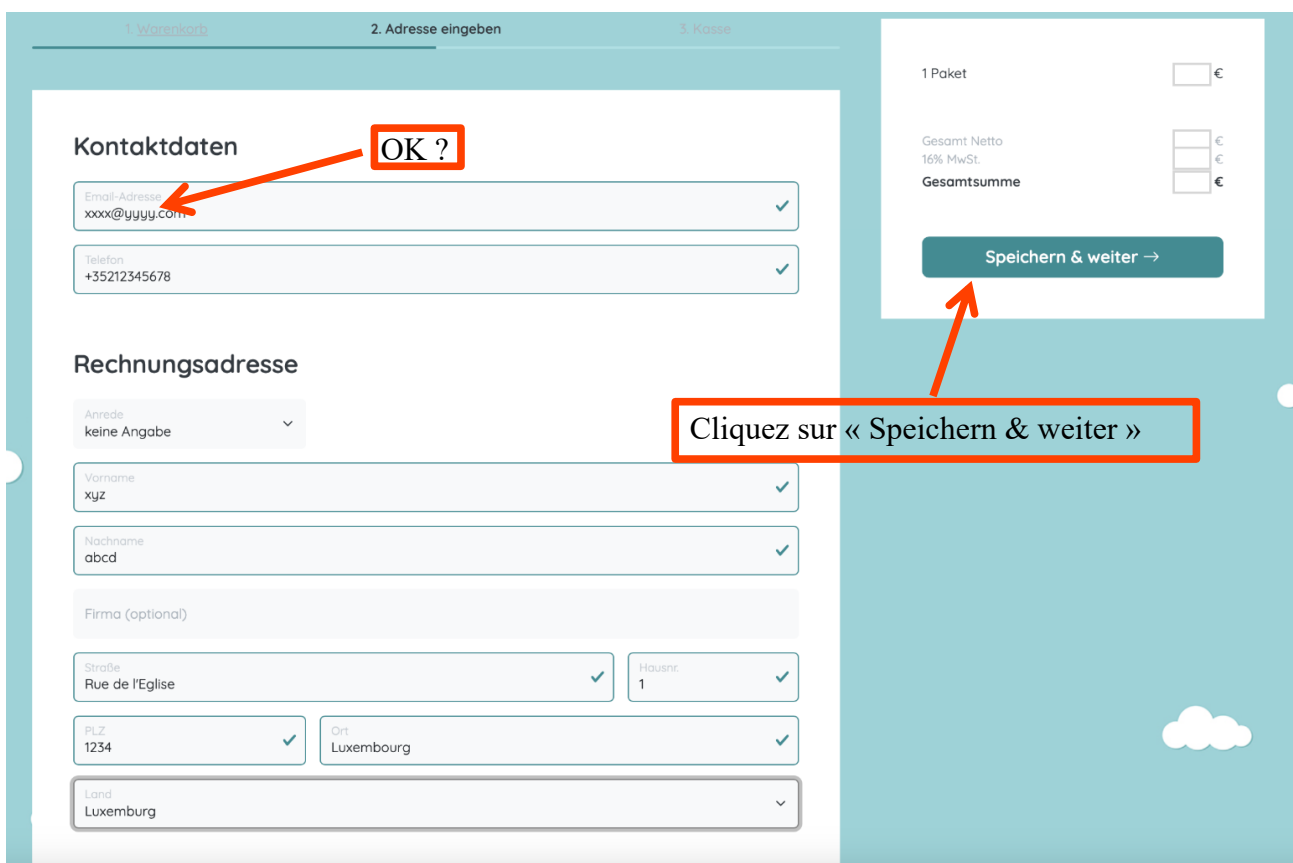

Veillez à bien vous assurer de l'exactitude des informations renseignées avant de valider en cliquant sur «Speichern & weiter».

Vous allez ensuite être dirigé vers l'écran final, celui de la caisse (Kasse).

Deux cas sont à distinguer selon que vous avez choisi PayPal / Visa /Mastercard ou le Virement

#### Mode d'emploi : Photo Scolaire – Site internet

#### **Dans le cas du virement, vous obtenez :**

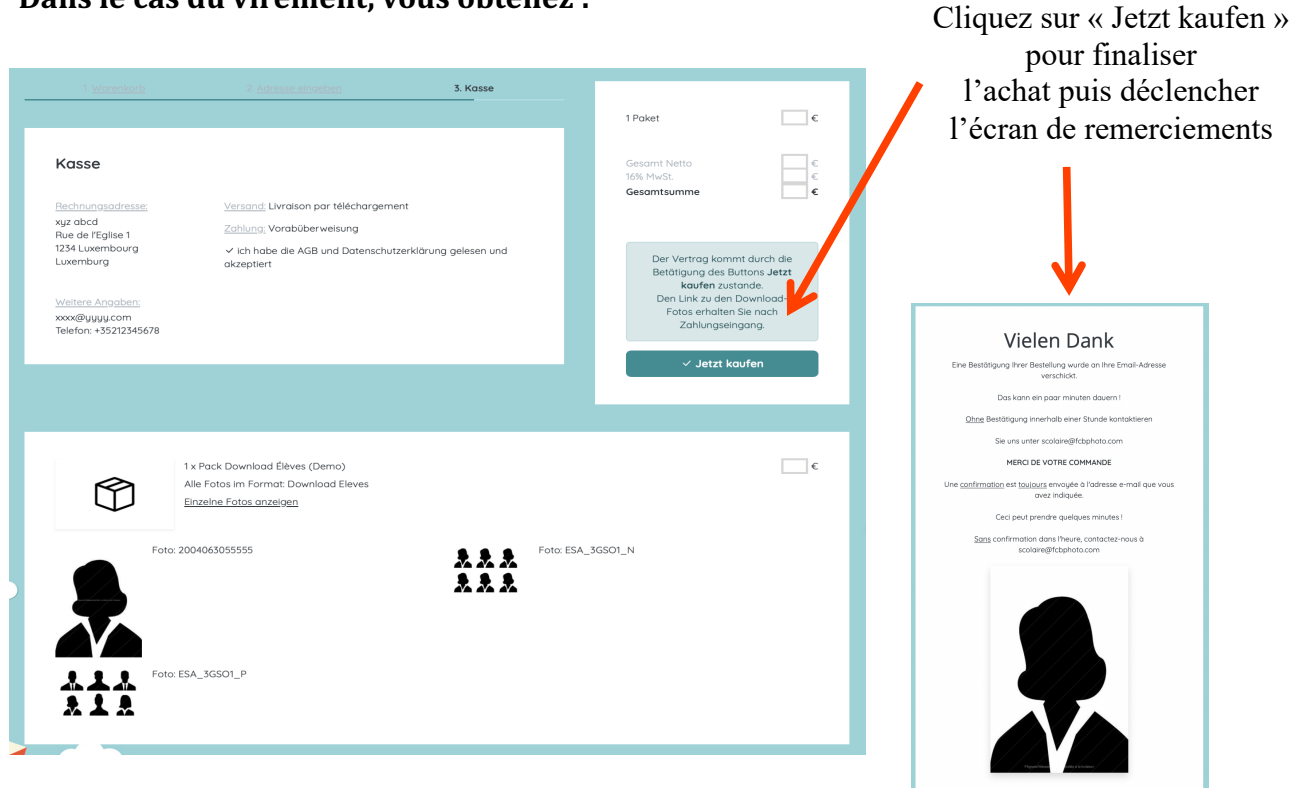

Vous recevrez par e-mail, dans un délai maximum d'une heure, la confirmation de votre commande.

Dans le cas du virement, la confirmation est structurée comme suit :

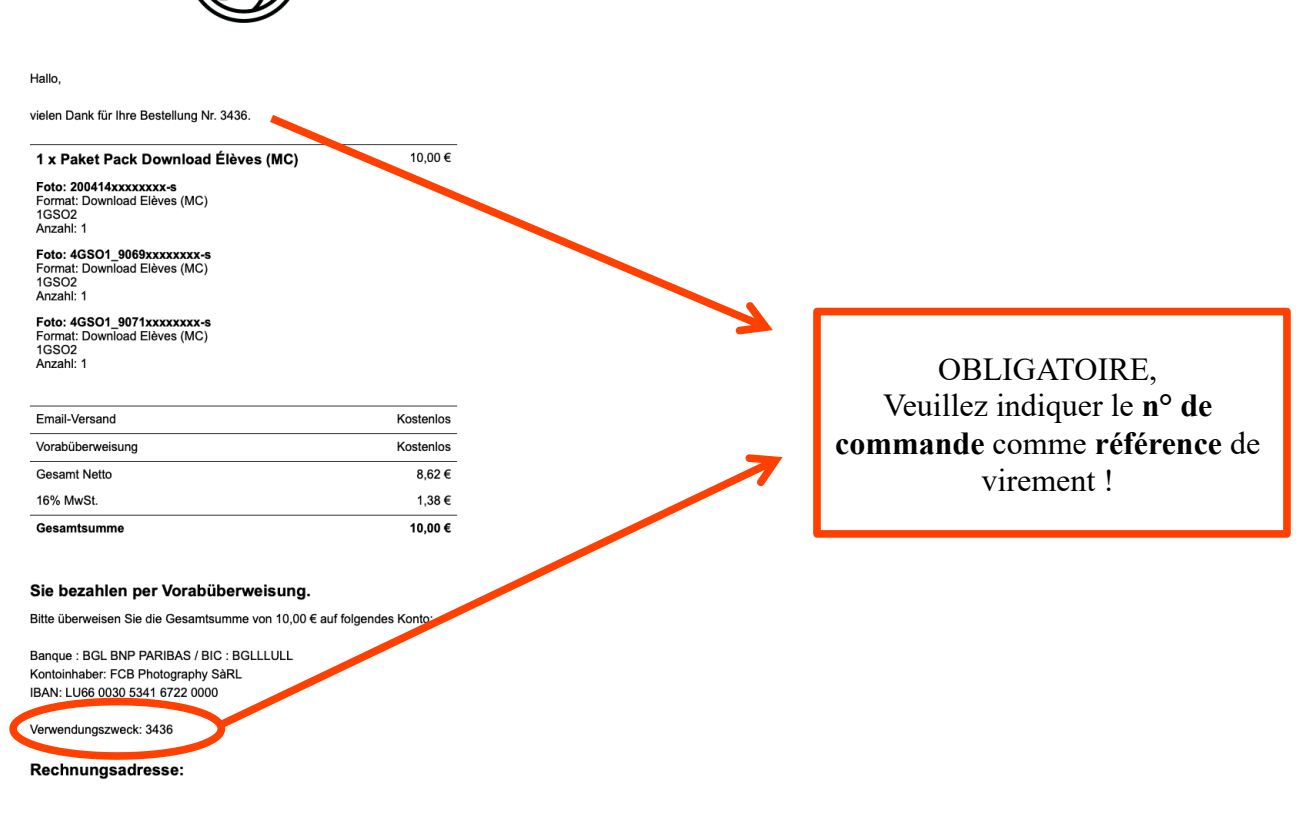

#### Mode d'emploi : Photo Scolaire – Site internet

#### **Dans le cas de PayPal, vous obtenez :**

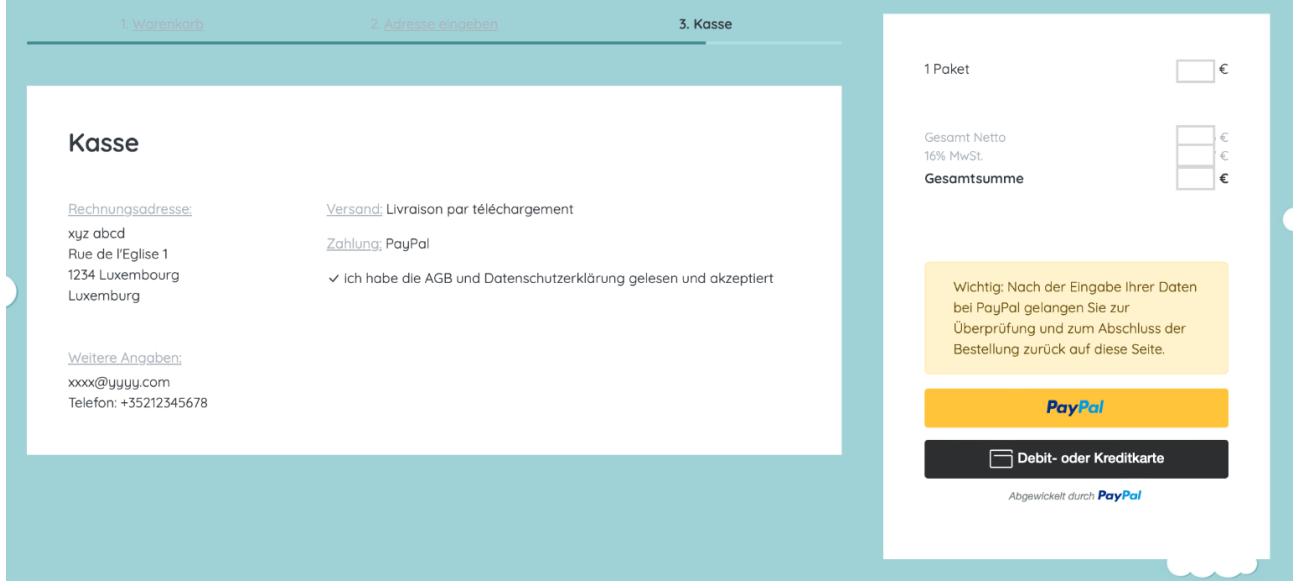

Choisissez le paiement par carte de crédit ou par PayPal et suivez les instructions de l'interface.

Vous recevrez par e-mail, dans un délai maximum d'une heure, la confirmation de votre commande.

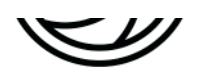

Hallo,

vielen Dank für Ihre Bestellung Nr. 3437.

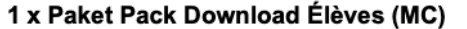

10.00€

Foto: 200506xxxxxxxx-s Format: Download Elèves (MC) **1GSO2** Anzahl: 1

Foto: 4GSO1\_9069xxxxxxxx-s Format: Download Elèves (MC) **1GSO2** Anzahl: 1

Foto: 4GSO1\_9071xxxxxxxx-s Format: Download Elèves (MC) **1GSO2** Anzahl: 1

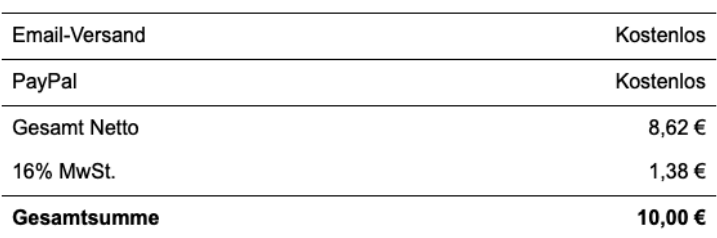

#### Rechnungsadresse:

# **TÉLÉCHARGEMENT DES IMAGES**

Lorsque le paiement de la commande est validé (immédiat pour Visa/Mastercard/PayPal, à la réception pour le virement) ET que l'adresse mail électronique renseignée est correcte, vous recevrez un mail de téléchargement comme suit :

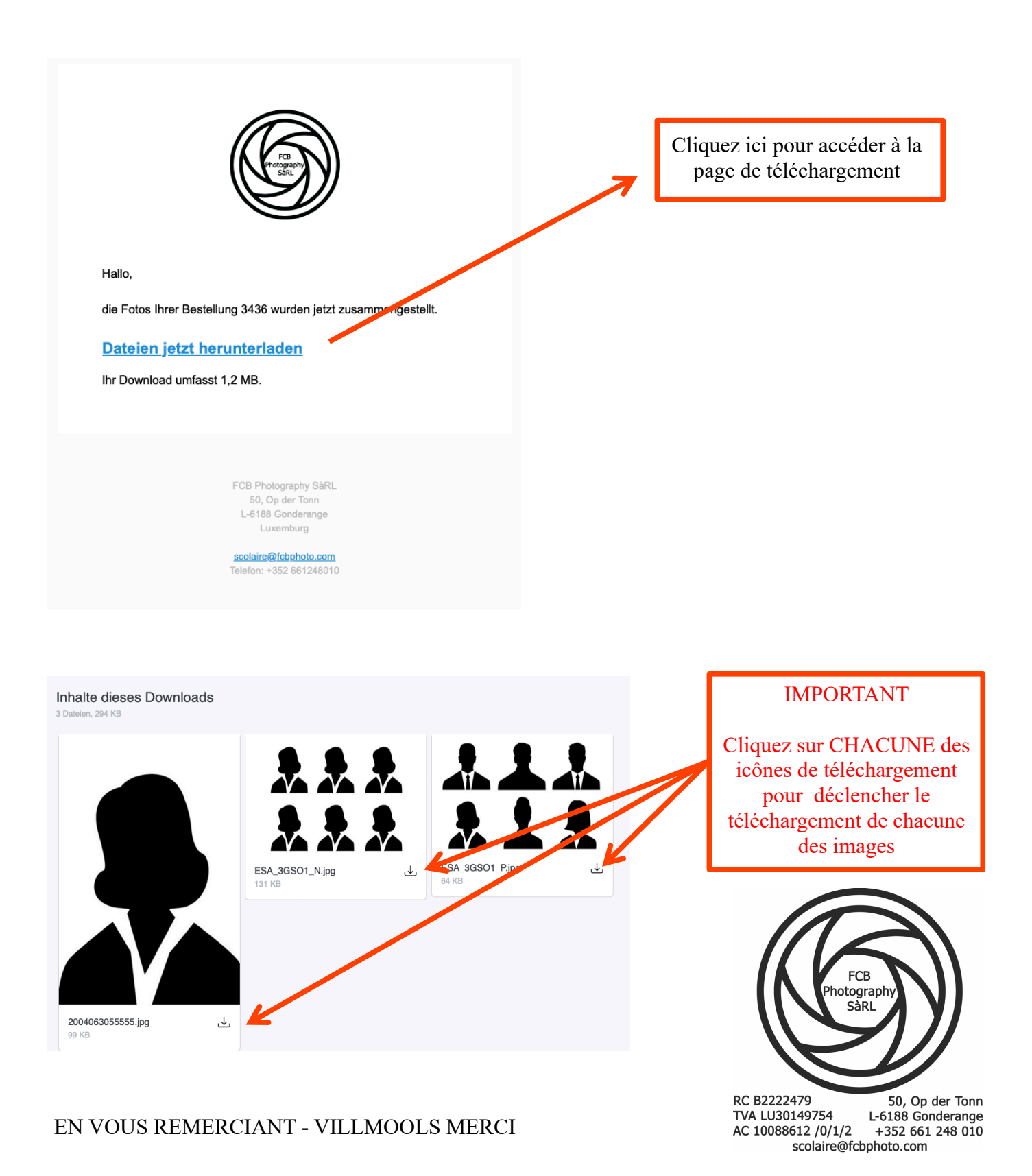